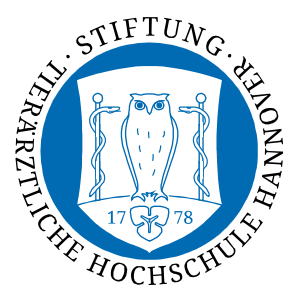

**Dezernat 5 Informations- und Datenverarbeitungsservice**

## eduroam-Einrichtung für ChromeOS

Das WLAN muss für folgende Schritte aktiviert sein.

1. Navigieren Sie in Ihrem Chrome-Browser zu der Website https://cat.eduroam.org

Falls Sie kein Internet haben, können Sie in die 3. Etage vom TiHo-Tower (Campus Bünteweg) kommen. Wir helfen gerne weiter.

2. Wählen Sie den großen Button Klicken Sie hier, um Ihr eduroam Installationsprogramm herunterzuladen. Anschließend wählen Sie Ihre Organisation – tragen Sie hierfür im Suchfeld **Stiftung** oder **Veterinary** ein. Die **Stiftung Tierärztliche Hochschule Hannover** wird mitunter auch unter **University of Veterinary Medicine Hannover, Foundation** aufgeführt.

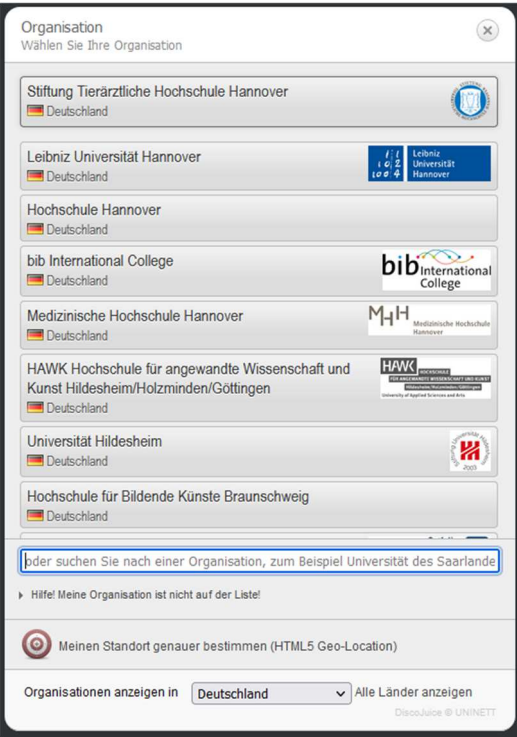

Wählen Sie diese durch klicken aus.

3. Laden Sie Ihr Installationsprogramm für ChromeOS durch Klick auf den großen eduroam-Button herunter.

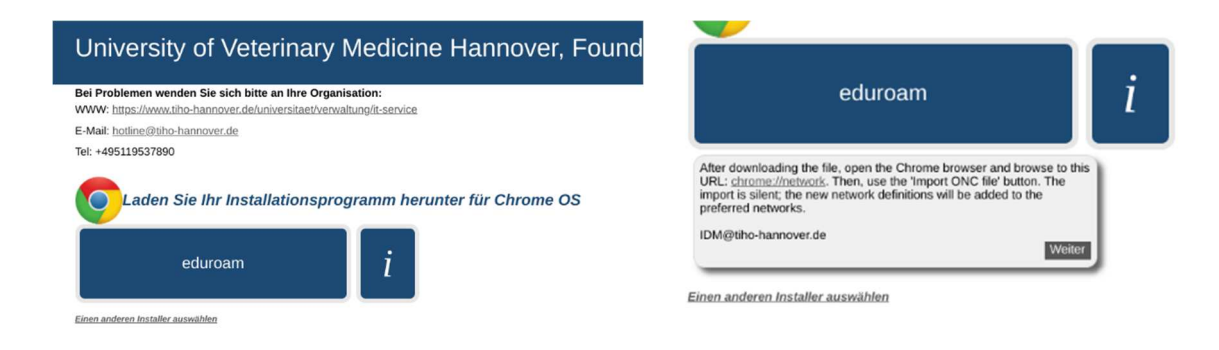

Es folgt ein kurzer Hinweis, den Sie mit Weiter bestätigen.

- 4. Im Anschluss startet der Download der Datei eduroam-chromeos-UoVMHF.onc. Ist der Download abgeschlossen finden Sie diese Datei im Downloadordner auf Ihrem Chrome-Book.
- 5. Öffnen Sie nach erfolgtem Download im Chrome-Browser die Webseite chrome://network und scrollen dort zum Punkt Import ONC file und wählen diesen aus.

Wählen Sie die in Ihrem Downloadordner zu findende Datei eduroam-chromeos-UoVMHF.onc aus und klicken Sie auf Öffnen.

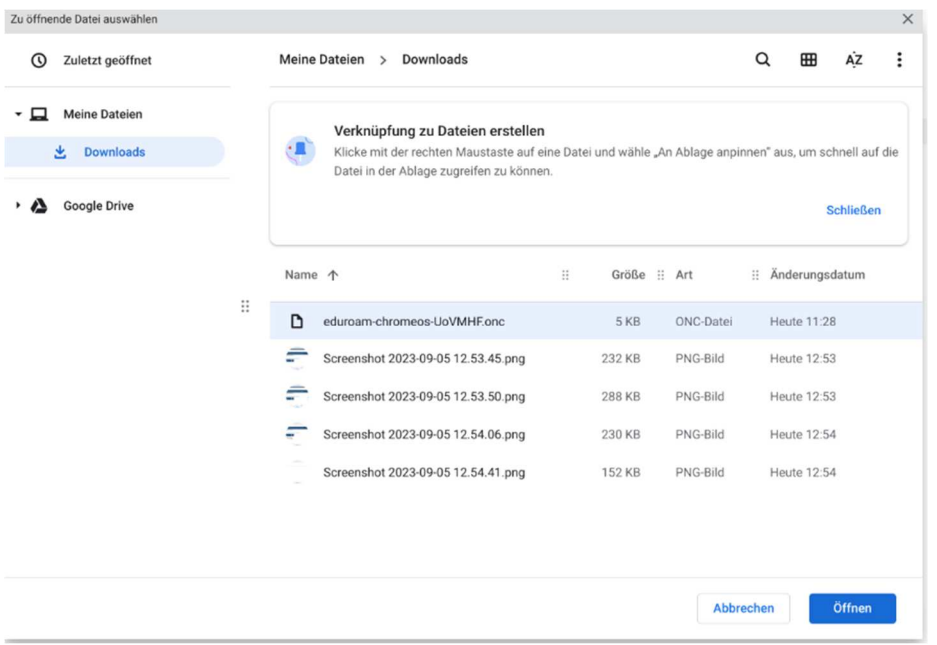

Der Importier-Vorgang läuft ohne jegliche Rückmeldung ab.

6. Nun können Sie in den Netzwerkeinstellungen von ChromeOS eduroam als WLAN auswählen und kontrollieren, ob die angezeigten Felder wie folgt voreingestellt sind:

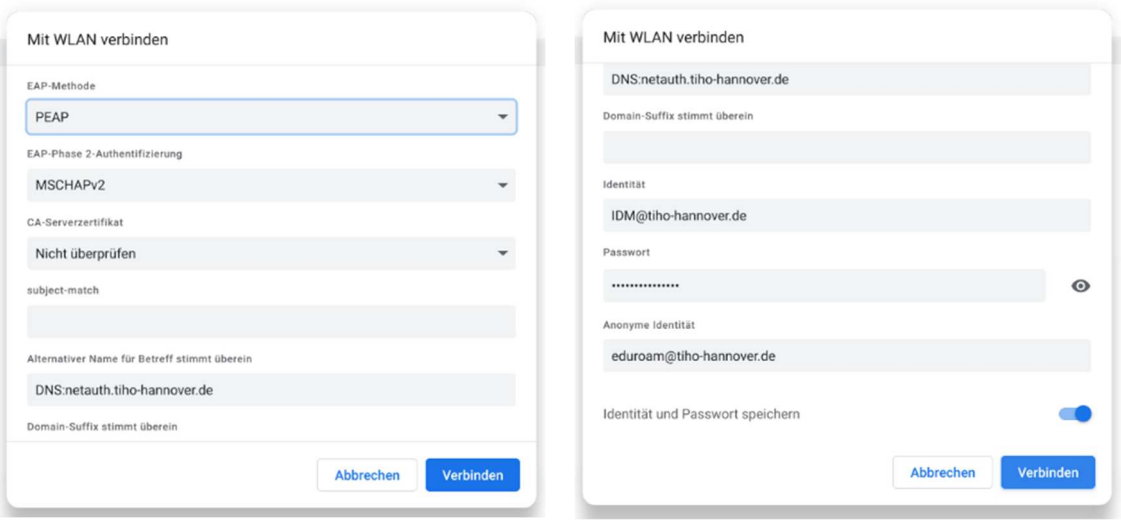

Sind die Felder korrekt konfiguriert, können Sie sich unter den Punkten Identität und Passwort mit Ihrer IDM-Nummer@tiho-hannover.de (bspw. 000000@tiho-hannover.de) und Ihrem dazugehörigen Passwort einloggen.

Nun sollte die Verbindung aufgebaut werden.